Installer Test Specification

### **SailFin/SJSCAS1.0**

# **Installer Test Specification**

Please send comments to nolan.luu@sun.com

Author(s): Nolan Luu

Contributor(s):

Version: Draft 0.3

Date: 01/14/2008

# **Table of Contents**

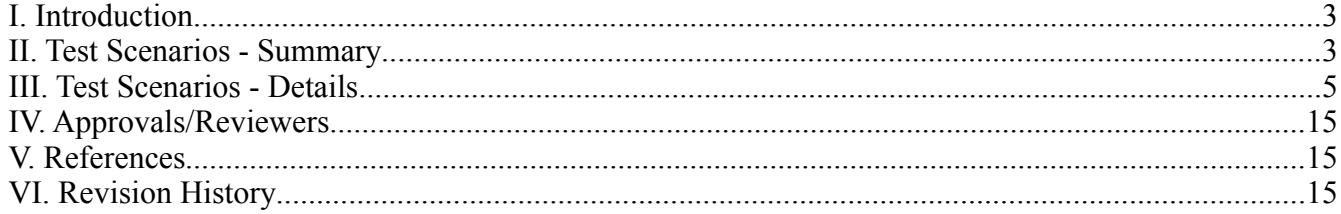

# **I. Introduction**

This document is the QE test specification for the SJSCAS1.0 (Sailfin project) installer functionality. It describes the test cases for installing/uninstalling the Sailfin distribution. The test specification is based on information obtained from document(s) stated in section V.

### **II. Test Scenarios - Summary**

The test cases cover the following:

Features supported:

- The extended ability of the existing GUI/CLI GlassFish installer to install Sailfin bundles along with the underlying GlassFish bundles.
- The new "overlay installer",which is based on the addons-installer, installs Sailfin binaries alone on an existing version of GlassFish.

Types of installers:

- GUI/CLI based installer (same tests, where applicable, will be executed for GUI and CLI mode)
- Script based overlay installer (No GUI nor CLI)
- Ant based jar installer

OS:

- Solaris 10
- Linux RH 4.0
- Windows Vista

Feature not supported: packager (native packages)

The tests, which are listed in the summary table, are grouped by priority where P1 is highest priority and P2 and so on.

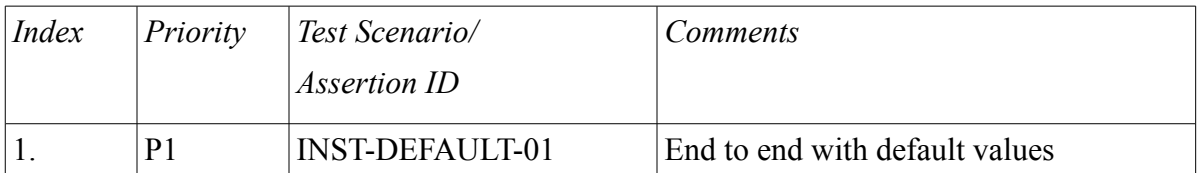

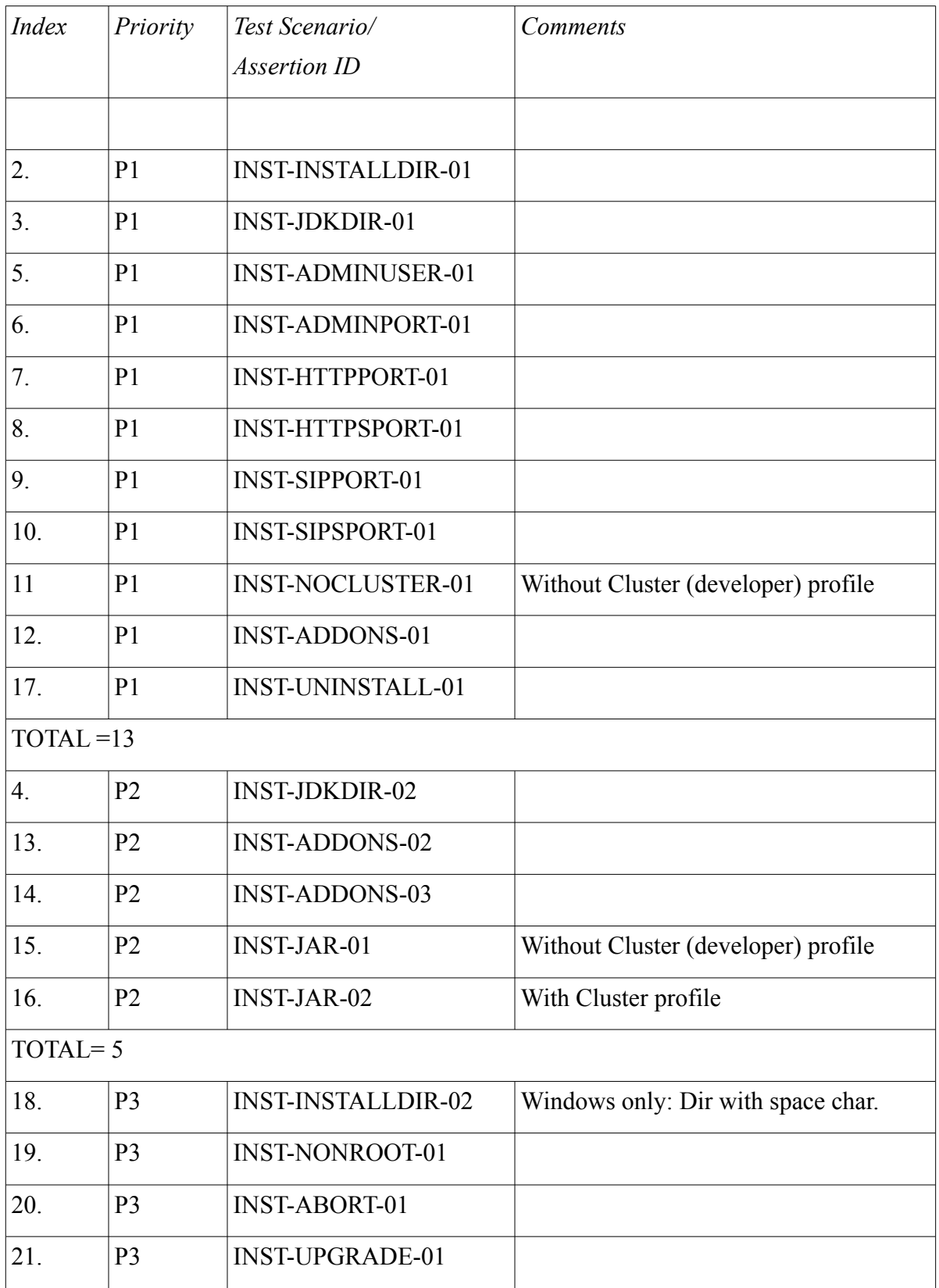

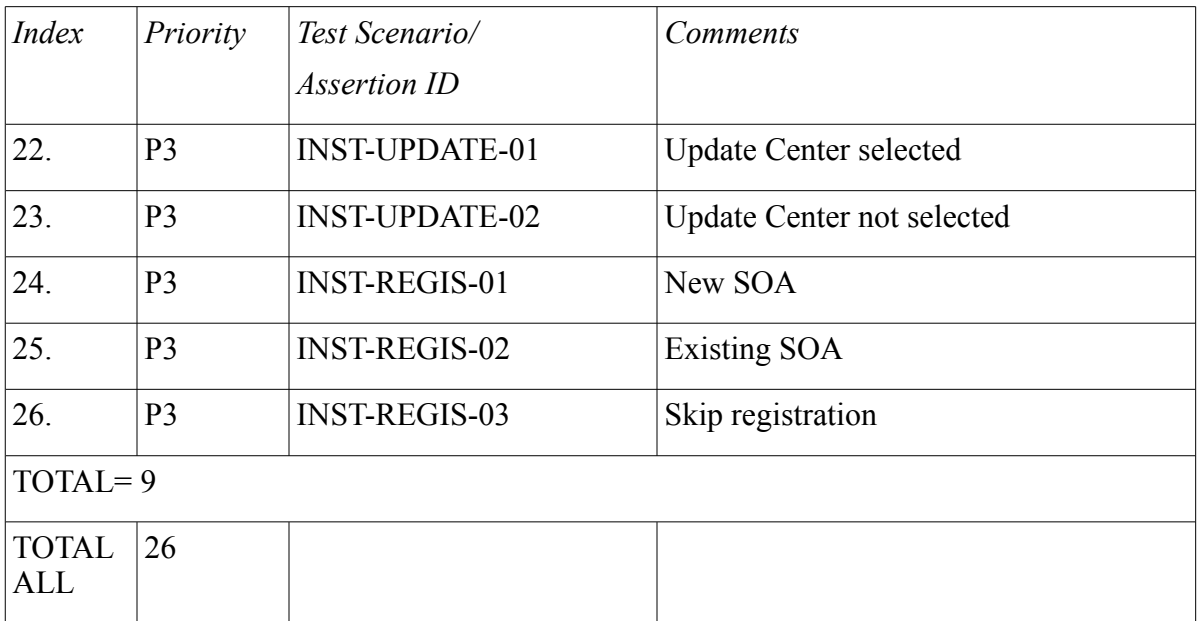

### **III. Test Scenarios - Details**

**Note:** After the installation is done, a sample, i.e. CallSetup will be deployed for a particular test case where applicable.

For executing the SailFin samples, the user must follow the steps below to configure the SailFin server. (or use the Admin Console to deploy/undeploy the sample)

1. Go to the directory where you have SailFin installed.

```
% cd <install home>/sailfin/bin
```
2. Start up the server.

% ./asadmin start-domain domain1

3. Start the database.

% ./asadmin start-database

4. Go to the SailFin sample 'CallSetup' directory which contains Ant scripts to build, deploy, and undeploy the sample.

% cd <install home>/sailfin/samples/sipservlet/CallSetup

5. Run the following command to build all available Java files and create the CallSetup.sar file.

% <install home>/sailfin/lib/ant/bin/ant all

6. To deploy the CallSetup.sar file:

% <install\_home>/sailfin/lib/ant/bin/ant deploy

#### 7. To undeploy the CallSetup.sar file:

% <install home>/sailfin/lib/ant/bin/ant undeploy

### **TEST SCENARIOS:**

1) INST-DEFAULT-01: Installation using pre-populated default values.

#### Description/Strategy:

Comment:

This test covers the default admin user value and the default ports: admin, http, https, sip, sips, and default cluster profile.

Make sure that the system is clean, i.e. No previously installation exists.

Use the pre-populated default values to perform the installation.

Start domain.

Should be able to log in the Admin Console.

Check for cluster profile.

Deploy a sample.

Stop domain.

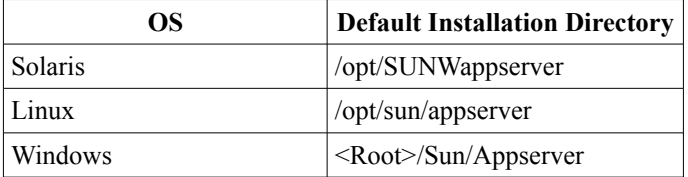

Open Issues: Comment:

2) INST-INSTALLDIR-01: Installation using non-default installation directory

Description/Strategy: Comment: Make sure that the system is clean, i.e. No previously installation exists. Use the non-default installation directory to perform the installation. Start domain. Deploy a sample. Stop domain.

Open Issues: Comment:

3) INST-JDKDIR-01: Install using existing JDK directory

Description/Strategy: Comment:

Make sure that the system is clean, i.e. No previously installation exists. Use the pre-populated default values to perform the installation. Provide existing JDK directory. Start domain. Deploy a sample. Stop domain.

Open Issues: Comment:

4) INST-JDKDIR-02: Install using non-existing JDK directory

Description/Strategy: Comment: Make sure that the system is clean, i.e. No previously installation exists. Use the pre-populated default values to perform the installation. Provide non-existing JDK directory. Should get warning message.

Open Issues: Comment:

5) INST-ADMINUSER-01: Install using non-default admin user value.

Description/Strategy:

Comment: Make sure that the system is clean, i.e. No previously installation exists. Use the non-default admin user value and other pre-populated default values to perform the installation. Start domain. Should be able to log in the Admin Console. Stop domain.

Open Issues: Comment:

### 6) INST-ADMINPORT-01: Install using non-default administration port

Description/Strategy: Comment: Make sure that the system is clean, i.e. No previously installation exists. Use the non-default admin port and other pre-populated default values to perform the installation. Start domain. Should be able to log in the Admin Console. Stop domain.

Open Issues: Comment:

7) INST-HTTPPORT-01: Install using non-default http port

Description/Strategy: Comment: Make sure that the system is clean, i.e. No previously installation exists. Use the non-default http port and other pre-populated default values to perform the installation. Start domain. Stop domain.

Open Issues: Comment:

8) INST-HTTPSPORT-01: Install using non-default https port

Description/Strategy:

Comment: Make sure that the system is clean, i.e. No previously installation exists. Use the non-default https port and other pre-populated default values to perform the installation. Start domain. Stop domain.

Open Issues: Comment:

9) INST-SIPPORT-01: Install using non-default sip port

Description/Strategy:

Comment:

Make sure that the system is clean, i.e. No previously installation exists. Use the non-default sip port and other pre-populated default values to perform the installation. Start domain. Stop domain.

Open Issues: Comment:

10) INST-SIPSPORT-01: Install using non-default sips port

Description/Strategy: Comment: Make sure that the system is clean, i.e. No previously installation exists. Use the non-default sips port and other pre-populated default values to perform the installation. Start domain.

Stop domain.

Open Issues: Comment:

11) INST-NOCLUSTER-01: Installation using the Without Cluster profile option.

Description/Strategy:

Comment:

This test covers the default admin user value and the default ports: admin, http, https, sip, sips, and without cluster profile.

Make sure that the system is clean, i.e. No previously installation exists. Use the pre-populated default values to perform the installation but select the "Without cluster" option.. Start domain. Should be able to log in the Admin Console. Check for non cluster profile. Deploy a sample. Undeploy the sample. Stop domain

Open Issues: Comment:

12) INST-ADDONS-01: Install using the addons installer with proper GlassFish version where no domain exist.

Description/Strategy: Comment: Make sure that a GlassFish installation with proper version exists. Make sure that there is no domain exist. Use the pre-populated default values to perform the installation. Addons installer should create a domain with a developer profile. Start domain. Deploy a sample (CallSetup) Stop domain.

Open Issues:

Comment: Needs to discuss with developer regarding to the addons installer to get more details.

13) INST-ADDONS-02: Install using the addons installer where GlassFish version is less than the recommended version.

Description/Strategy: Comment:

Make sure that a GlassFish installation with version less than the recommended version exists. Use the pre-populated default values to perform the installation. Installation should abort

Open Issues: Comment:

14) INST-ADDONS-03: Install using the addons installer with proper GlassFish version where a domain exist.

Description/Strategy: Comment: Make sure that a GlassFish installation with proper version and a domain exists. Use the pre-populated default values to perform the installation. Installer should update domain with Sailfin configuration. (Details: TBD) Start domain. Deploy a sample (CallSetup) Stop domain.

Open Issues: Comment:

15) INST-JAR-01: Install using the java command with the installer jar file with developer profile.

```
Description/Strategy:
Comment:
```
Download one of the bundles to disk, set JAVA\_HOME to the JDK you have installed on your system.

1. Run the following command to unbundle SailFin and create a new parent directory named "sailfin".

% java -Xmx256m -jar *filename.jar*

- 2. % cd sailfin
- 3. If you are using a machine with an operating system that is a derivative of UNIX(tm), set the execute permission for the Ant binaries that are included with the SailFin bundle.

```
% chmod -R +x lib/ant/bin
```

```
4. % lib/ant/bin/ant -f setup.xml
```
OR for Windows:

% lib\ant\bin\ant -f setup.xml

Start domain. Stop domain.

16) INST-JAR-02: Install using the java command with the installer jar file with cluster profile.

Description/Strategy: Comment: Use the same setup steps 1 to 3 of the developer profile test case. For Clustering supported installation, just change step 4 from the above installation

% lib/ant/bin/ant -f setup-cluster.xml

OR for Windows: % lib\ant\bin\ant -f setup-cluster.xml

Start domain. Stop domain.

### 17) INST-UNINSTALL-01: Uninstall

Description/Strategy: Comment: Use the pre-populated default values to perform the installation. Start domain. Stop domain. Execute <install-dir>/uninstall Make sure all applicable directories are removed properly

Open Issues: Comment:

18) INST-INSTALLDIR-02: Installation using directory with embedded space character (Windows only)

Description/Strategy:

Comment:

Use directory which contains the space character and other pre-populated default values to perform the installation on Windows platform. Start domain. Deploy a sample Stop domain.

Open Issues: Comment:

19) INST-NONROOT-01: Installation using non-root user account and default values.

Description/Strategy:

Comment:

Use the pre-populated default values to perform the installation using non-root user account.

Start domain. Stop domain.

Open Issues: Comment:

20) INST-ABORT-01: Aborting of the installation process should abort cleanly and allow for a reinstall

Description/Strategy: Comment: Use the pre-populated default values to perform the installation. Abort, i.e. Cancel or stop the installation. Reinstall Start domain. Stop domain.

Open Issues: Comment:

21) INST-UPGRADE-01: Check if the option "Upgrade from previous version" has instruction to launch upgradetool if it is selected.

Description/Strategy:

Comment:

Use the pre-populated default values to perform the installation.

At the Installation Options screen, select "Upgrade from previous version" option and click Next.

Make sure that the installer displays the instruction to launch upgradetool.

Open Issues: Comment:

22) INST-UPDATE-01: Check if the option "Enable Updatecenter Client" is checked by default

Description/Strategy:

Comment:

Use the pre-populated default values to perform the installation.

At the Installation Options screen, make sure that the "Enable Updatecenter Client" option is selected by default.

After the installation is done, activate <install-dir>/bin/updatecenter/bin/updatetool. Click Preferences tab.

Make sure "Check for updates" fields is not set to "Never (manual)", i.e. Tuesday @ 3 PM.

Open Issues: Comment:

23) INST-UPDATE-02: Installation with option "Enable Updatecenter Client" is not selected.

Description/Strategy: Comment: Use the pre-populated default values to perform the installation. At the Installation Options screen, unselect the "Enable Updatecenter Client" option. After the installation is done, activate <install-dir>/bin/updatecenter/bin/updatetool. Click Preferences tab. Make sure "Check for updates" fields is set to "Never (manual)".

Open Issues: Comment:

24) INST-REGIS-01: At the Registration Option screen verify "I don't have Sun Online Account. Sign me up!" option is selected by default, and able to register by creating new SOA account.

Description/Strategy: Comment:

Use the pre-populated default values to perform the installation.

At the Registration Option screen make sure "I don't have Sun Online Account. Sign me up!" option is the default option, click Next to go to the Create Sun Online Account screen, supply the valid information, click Next, and make sure that the registration completes successfully.

Open Issues: Comment:

25) INST-REGIS-02: Able to register using the existing account using "I already have a Sun Online Account".

Description/Strategy:

Comment:

At the Registration Option screen, select "I already have a Sun Online Account". Supply the valid information, click Next, and make sure that the registration completes successfully.

Open Issues: Comment:

26) INST-REGIS-03: Able to skip the registration.

Description/Strategy: Comment: At the Registration Option screen, select "Skip Registration". Click Next, and Finish to complete the installation.

Open Issues: Comment:

## **IV. Approvals/Reviewers**

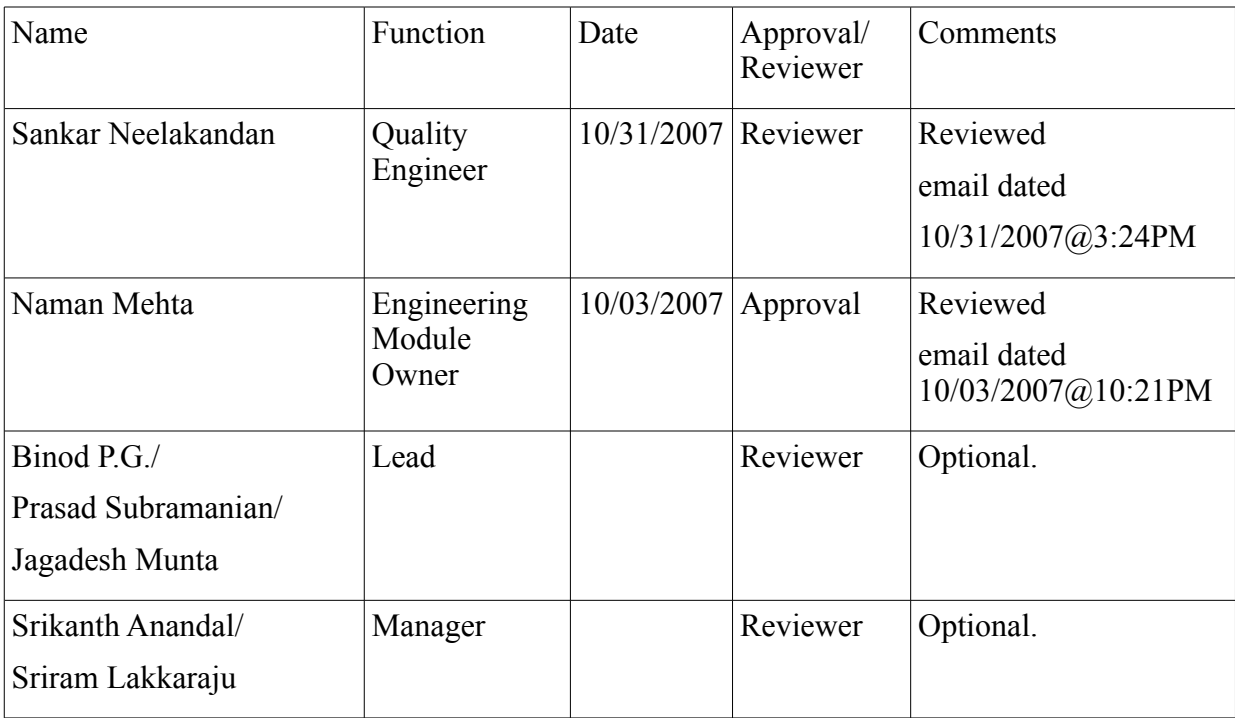

## **V. References**

Functional Specification for Packager and Installer, Draft Version 0.5, Naman Mehta (http://wiki.glassfish.java.net/Wiki.jsp?

page=FunctionalSpecsOnePagers/PackagerInstaller\_FunctionalSpec.doc)

## **VI. Revision History**

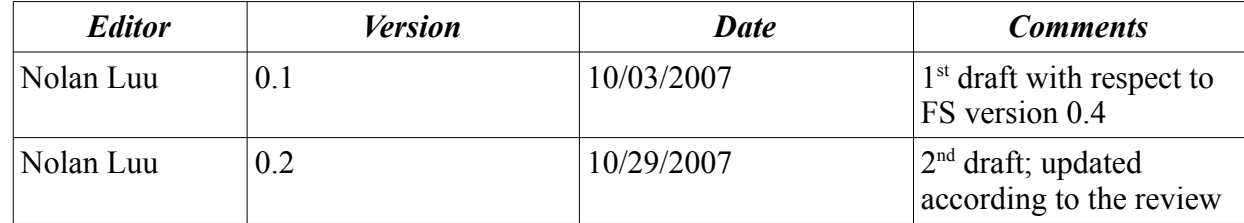

### Installer Test Specification

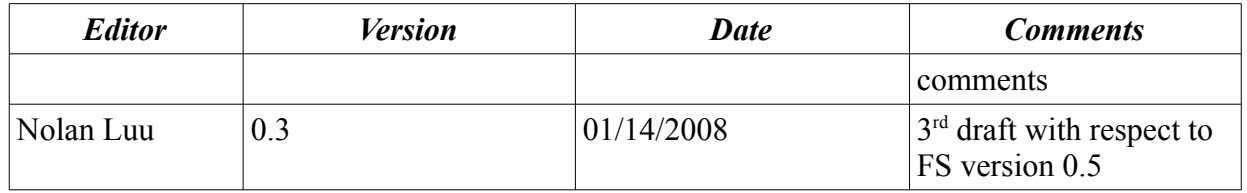